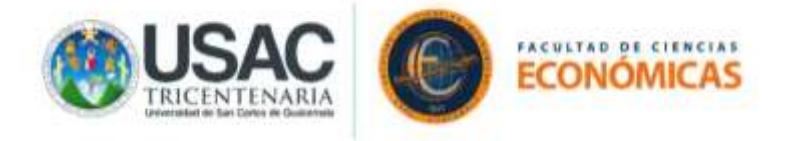

# <span id="page-0-0"></span>**PROCEDIMIENTOS DE INGRESO DIRECTO A LA PLATAFORMA GOOGLE MEET (AULAS VIRTUALES) CON PREVIA INVITACIÓN DEL DOCENTE**

A continuación, se muestran los diferentes procedimientos que pueden utilizar los estudiantes de la Facultad de Ciencias Económicas de la Universidad de San Carlos de Guatemala para ingresar a las aulas virtuales (videoconferencias) que se imparten en la Plataforma Google Meet con previa invitación del (los) docente(s) y recibir el (los) curso(s) que se asignó en el presente semestre 2-2020.

**Es importante mencionar que debe recibir una invitación al aula virtual por cada curso que se asignó previamente en la plataforma de asignación y control de notas diseñada para tal efecto.**

**Cada enlace recibido le servirá para ingresar a su clase virtual, es decir este no debe cambiar salvo disposición del docente a cargo del curso.**

• Ingrese a su navegador: G Google Chrome (recomendado), Mozilla Firefox, O Opera, **C** Internet Explorer y **C** Microsoft Edge.

Pantalla 1

1. Ingrese en la barra de navegación la siguiente dirección Google.com y en la parte superior derecha de su pantalla presione en el botón "Iniciar sesión".

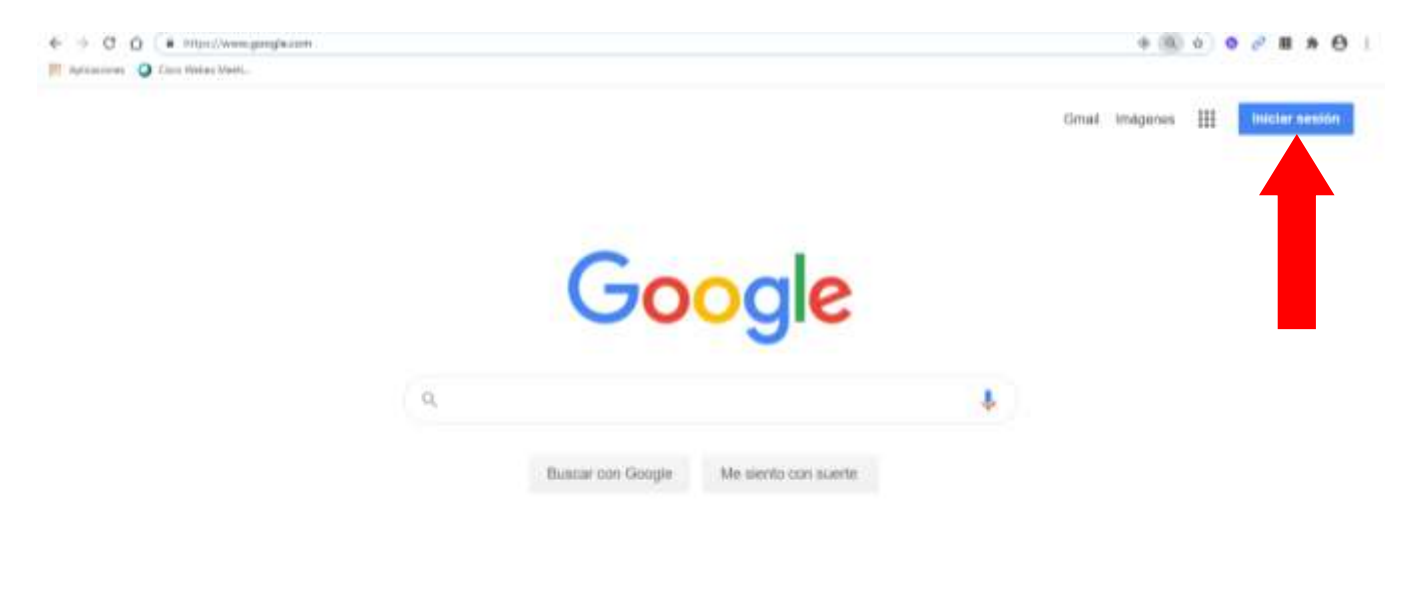

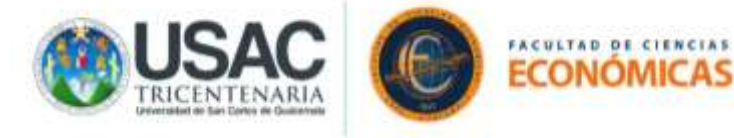

2. Ingrese su dirección de correo electrónico con el formato establecido por Junta Directiva de la Facultad y con la cual se asignó cursos, posterior a ello ingrese su respectiva contraseña.

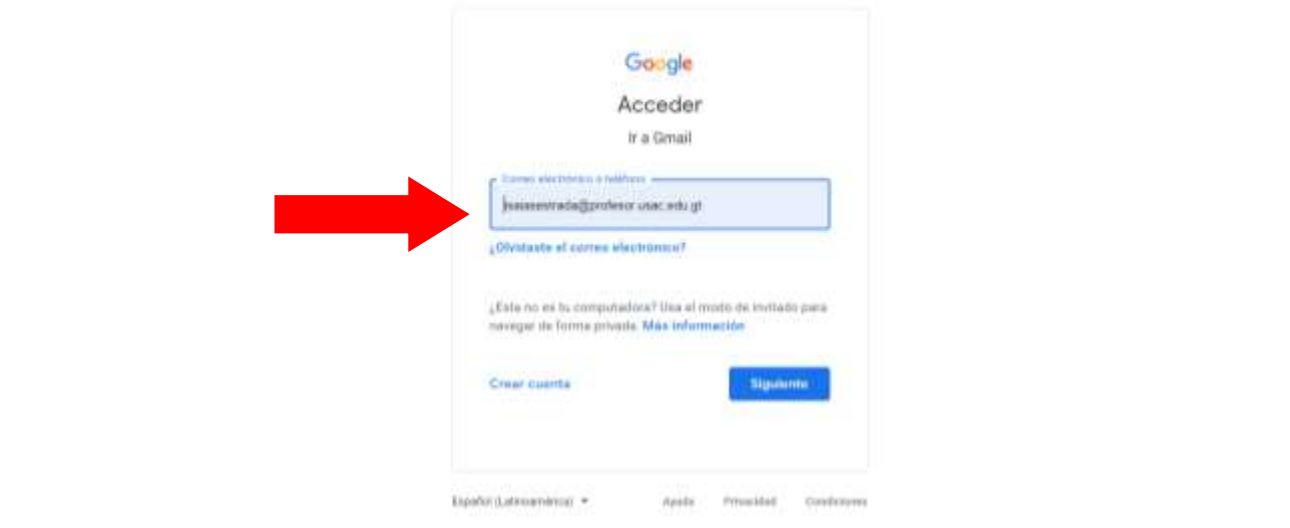

Pantalla 3

3. Presione el recuadro de la parte superior derecha donde se desplegará un menú de aplicaciones que Google pone a su disposición.

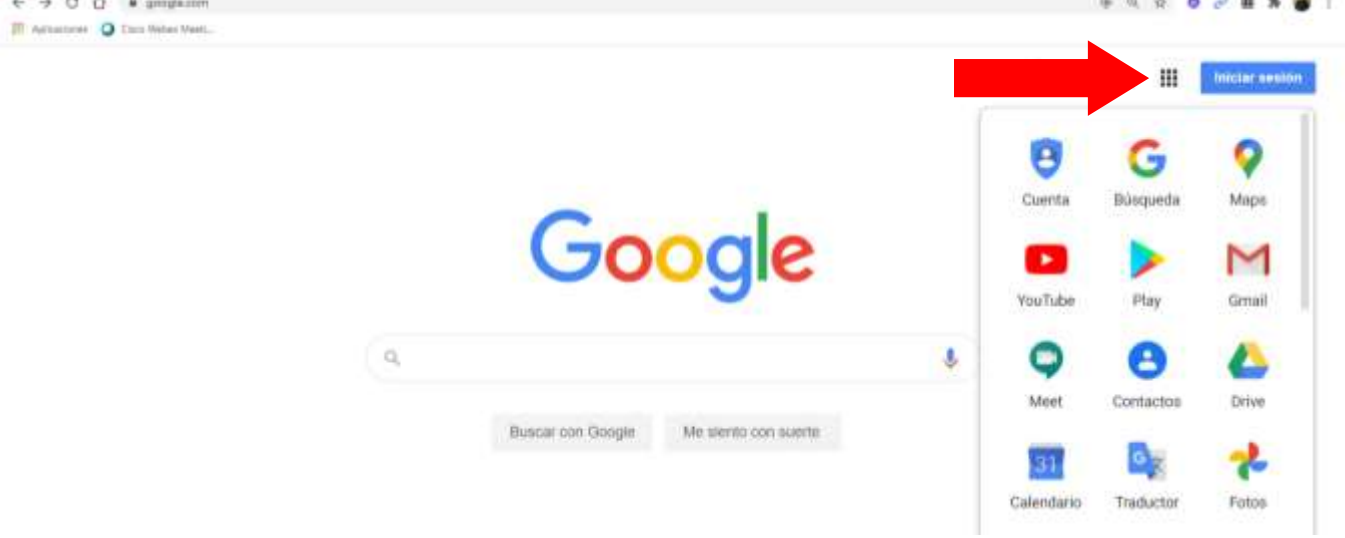

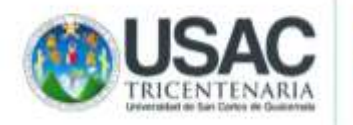

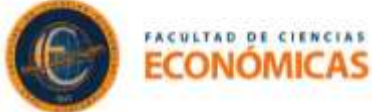

# Contenido

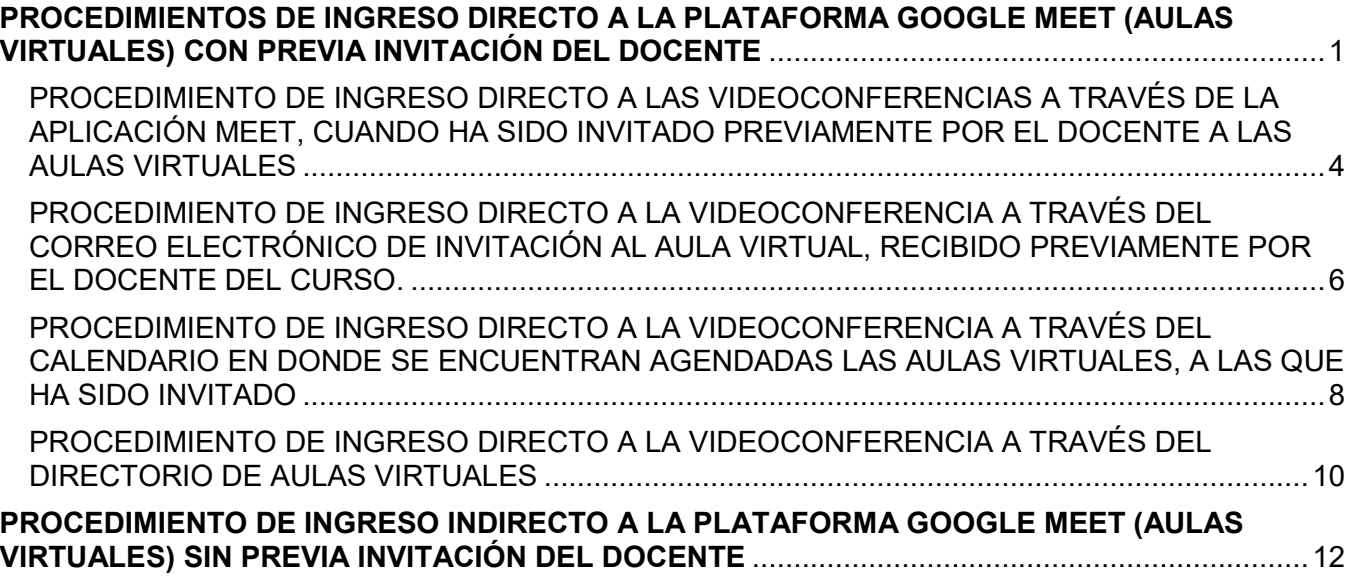

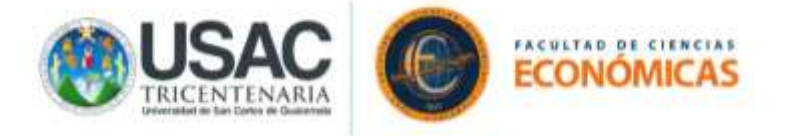

# <span id="page-3-0"></span>PROCEDIMIENTO DE INGRESO DIRECTO A LAS VIDEOCONFERENCIAS A TRAVÉS DE LA APLICACIÓN MEET, CUANDO HA SIDO INVITADO PREVIAMENTE POR EL DOCENTE A LAS AULAS VIRTUALES

#### Pantalla 4

4. Seleccione la opción "Meet" en el desplegado de aplicaciones de Google.

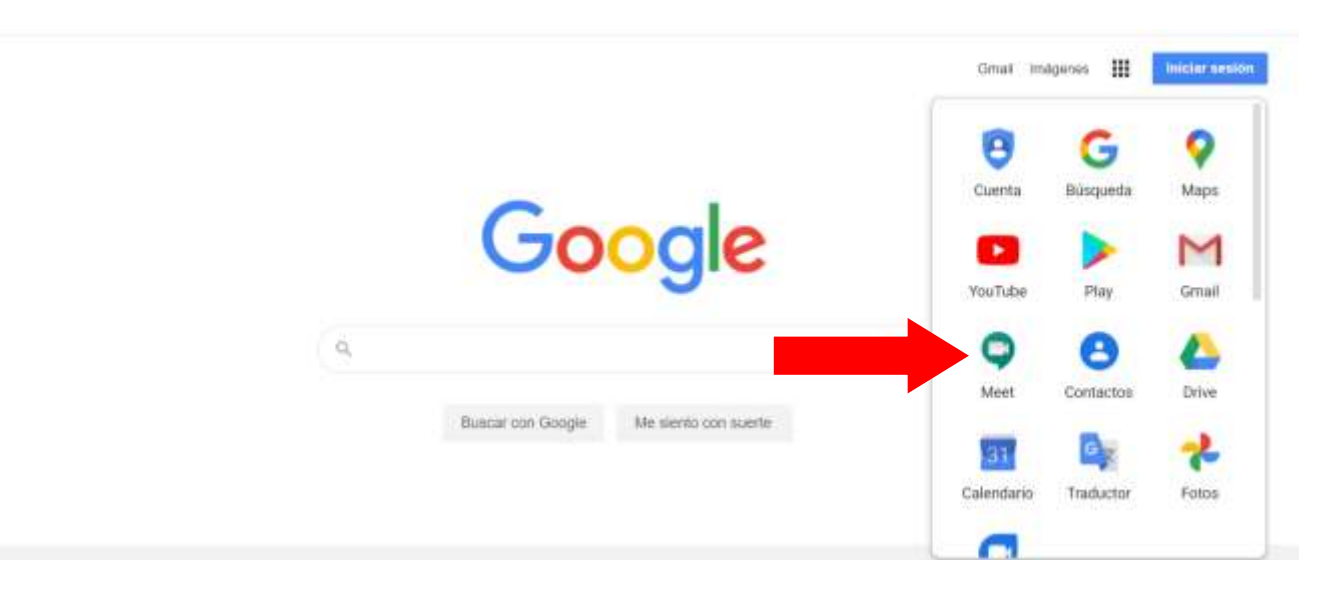

#### Pantalla 5

5. En la pantalla a continuación se mostrará el listado de aulas virtuales al cual ha sido invitado y podrá ingresar de manera directa, para ello presione en el aula que desee acceder.

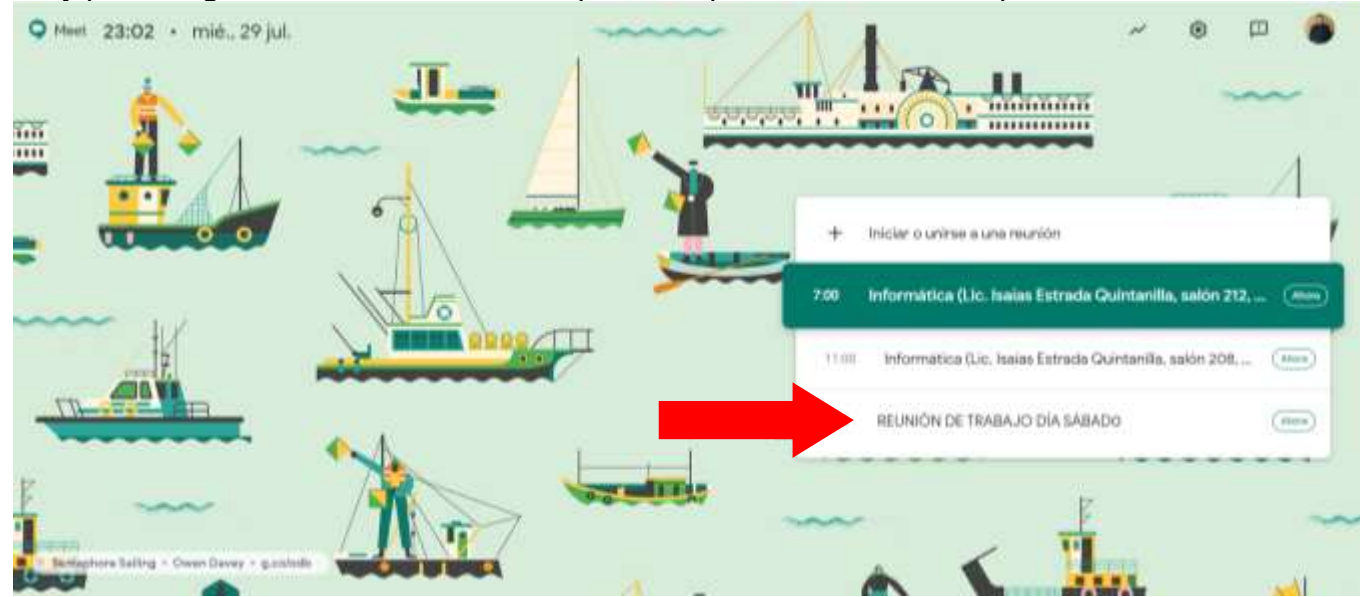

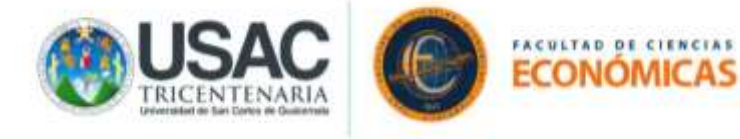

6. Presiona el botón "Unirse ahora" para ingresar al aula virtual.

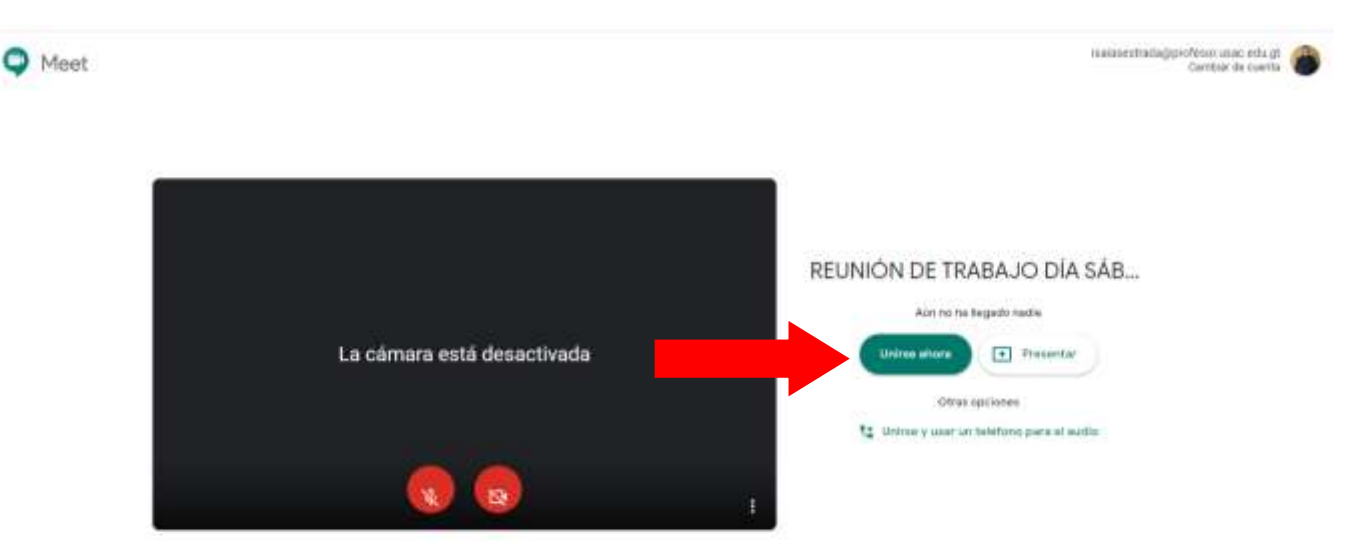

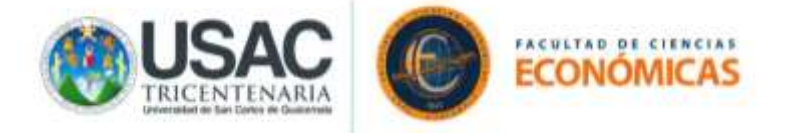

# <span id="page-5-0"></span>PROCEDIMIENTO DE INGRESO DIRECTO A LA VIDEOCONFERENCIA A TRAVÉS DEL CORREO ELECTRÓNICO DE INVITACIÓN AL AULA VIRTUAL, RECIBIDO PREVIAMENTE POR EL DOCENTE DEL CURSO.

Pantalla 4

4. Seleccione la opción de correo electrónico "Gmail" en el desplegado de aplicaciones de Google.

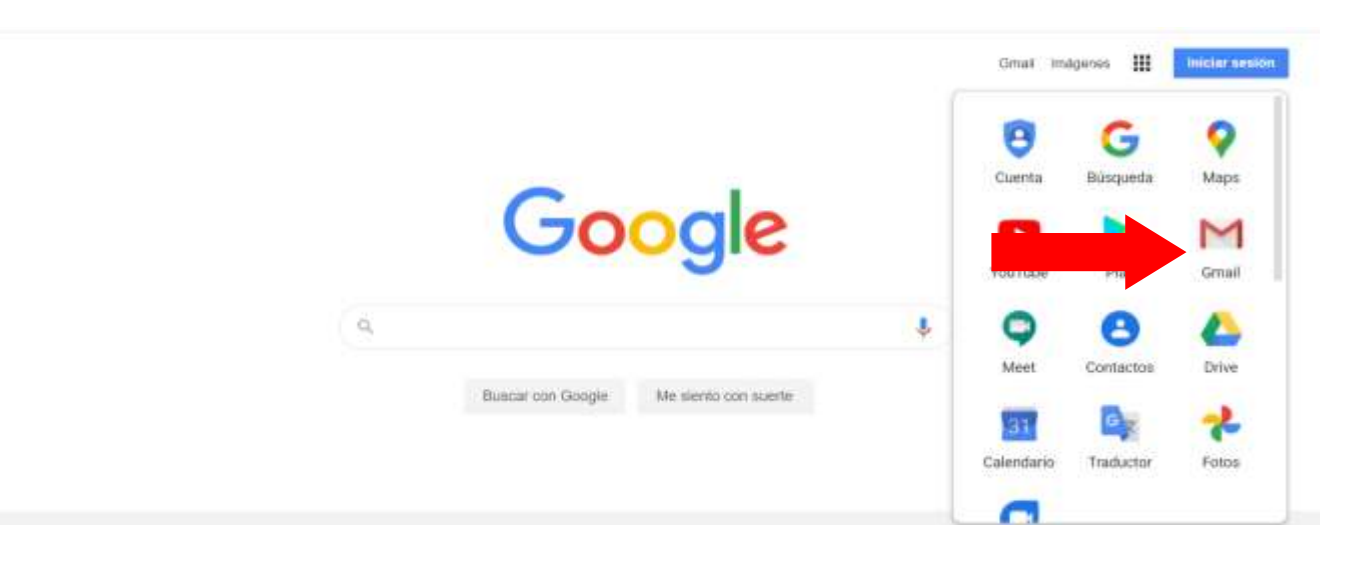

#### Pantalla 5

5. Ingrese al correo electrónico en el cual recibió la invitación al aula virtual (videoconferencia).

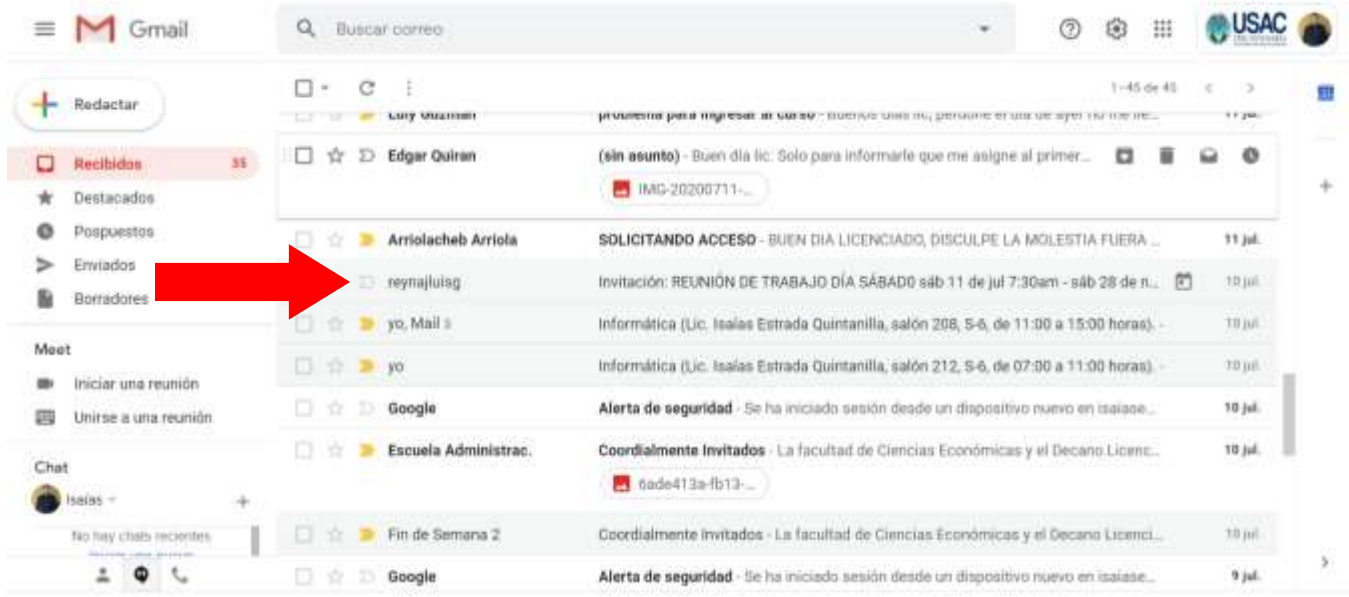

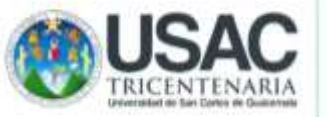

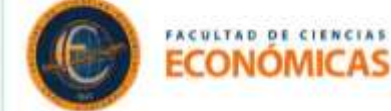

6. Al ingresar al correo electrónico de invitación al aula virtual (videoconferencia) se mostrarán los detalles de la reunión tales como día, hora, invitados y el enlace de acceso directo (videoconferencia), se posiciona y presiona en este último.

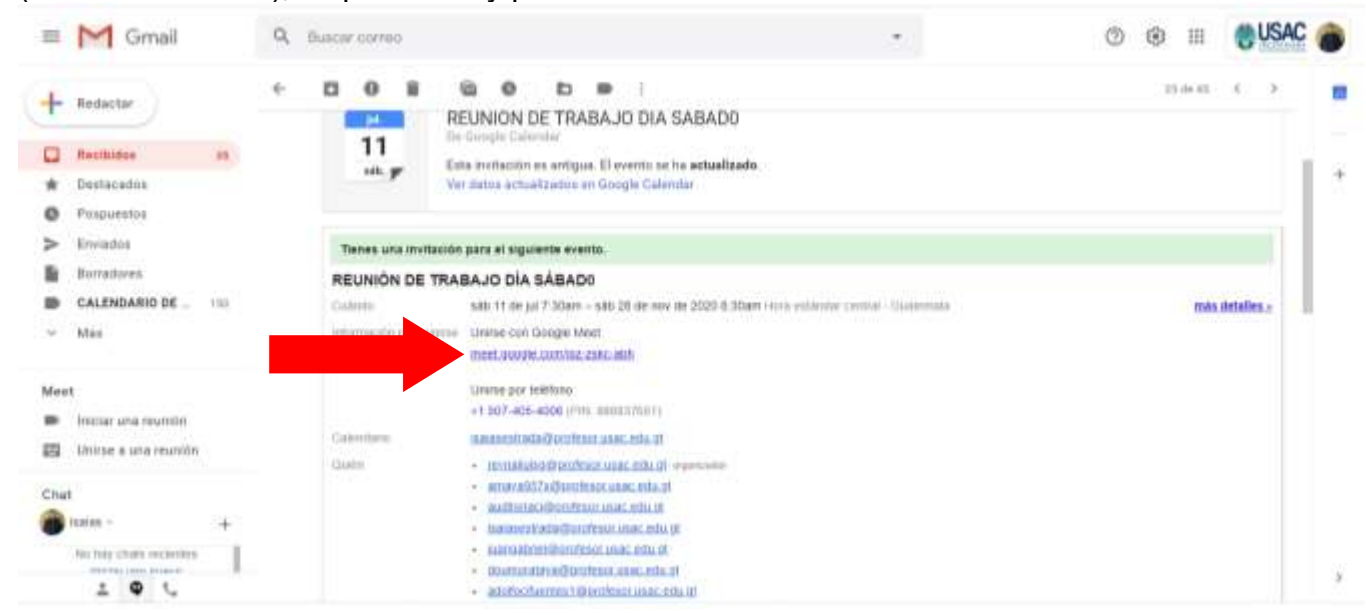

# Pantalla 7

7. A continuación, presiona el botón "Unirse ahora" para ingresar al aula virtual.

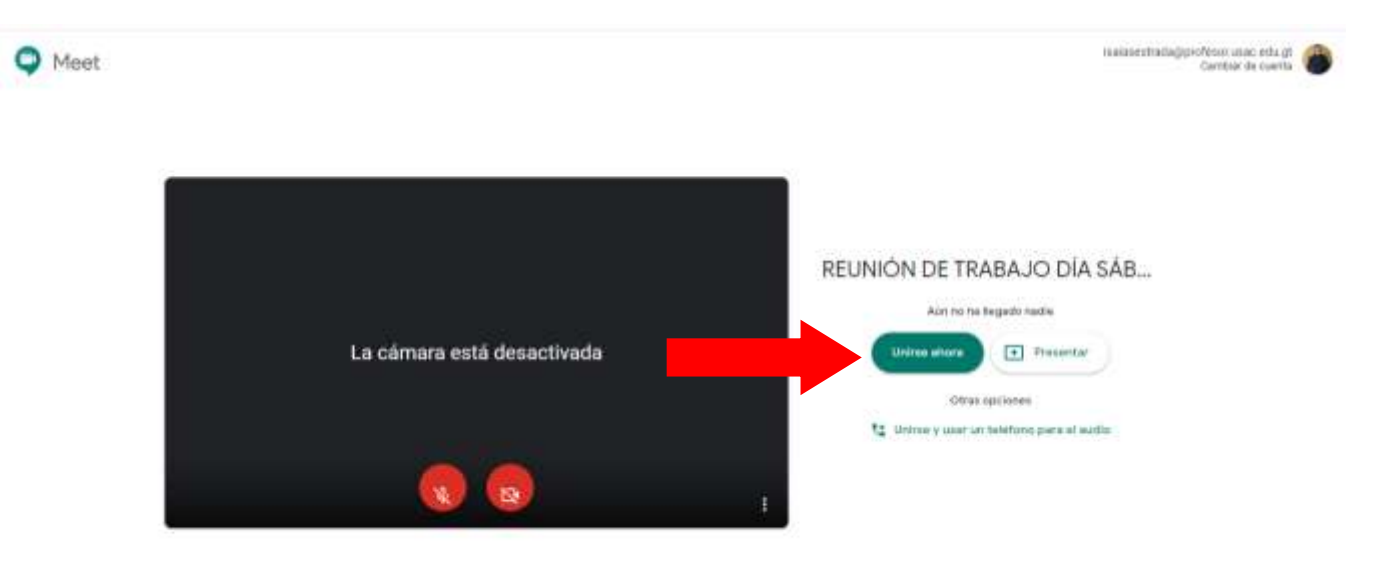

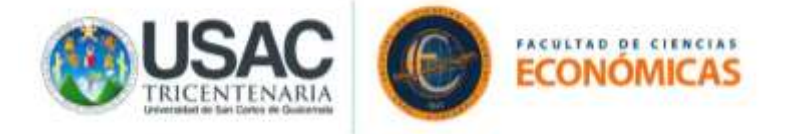

# <span id="page-7-0"></span>PROCEDIMIENTO DE INGRESO DIRECTO A LA VIDEOCONFERENCIA A TRAVÉS DEL CALENDARIO EN DONDE SE ENCUENTRAN AGENDADAS LAS AULAS VIRTUALES, A LAS QUE HA SIDO INVITADO

#### Pantalla 4

4. Seleccione la opción "Calendario" en el desplegado de aplicaciones de Google.

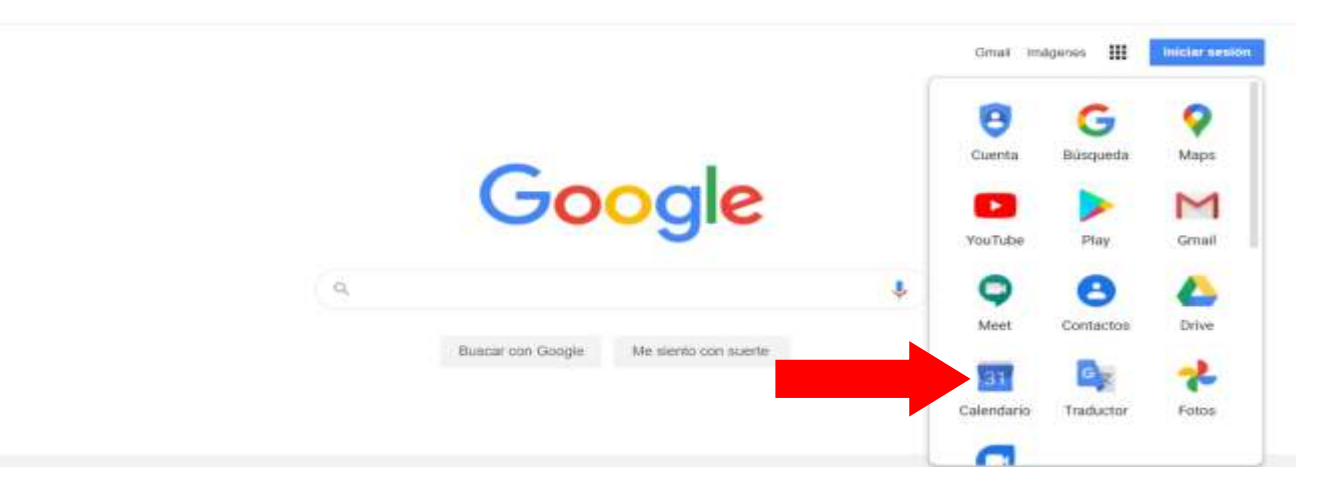

# Pantalla 5

5. Ingrese al aula virtual agendada según invitación recibida en el calendario la cual está identificada con día, hora y motivo de la videoconferencia, presionado clic derecho del mouse y seleccionando la opción "Unirse a la reunión".

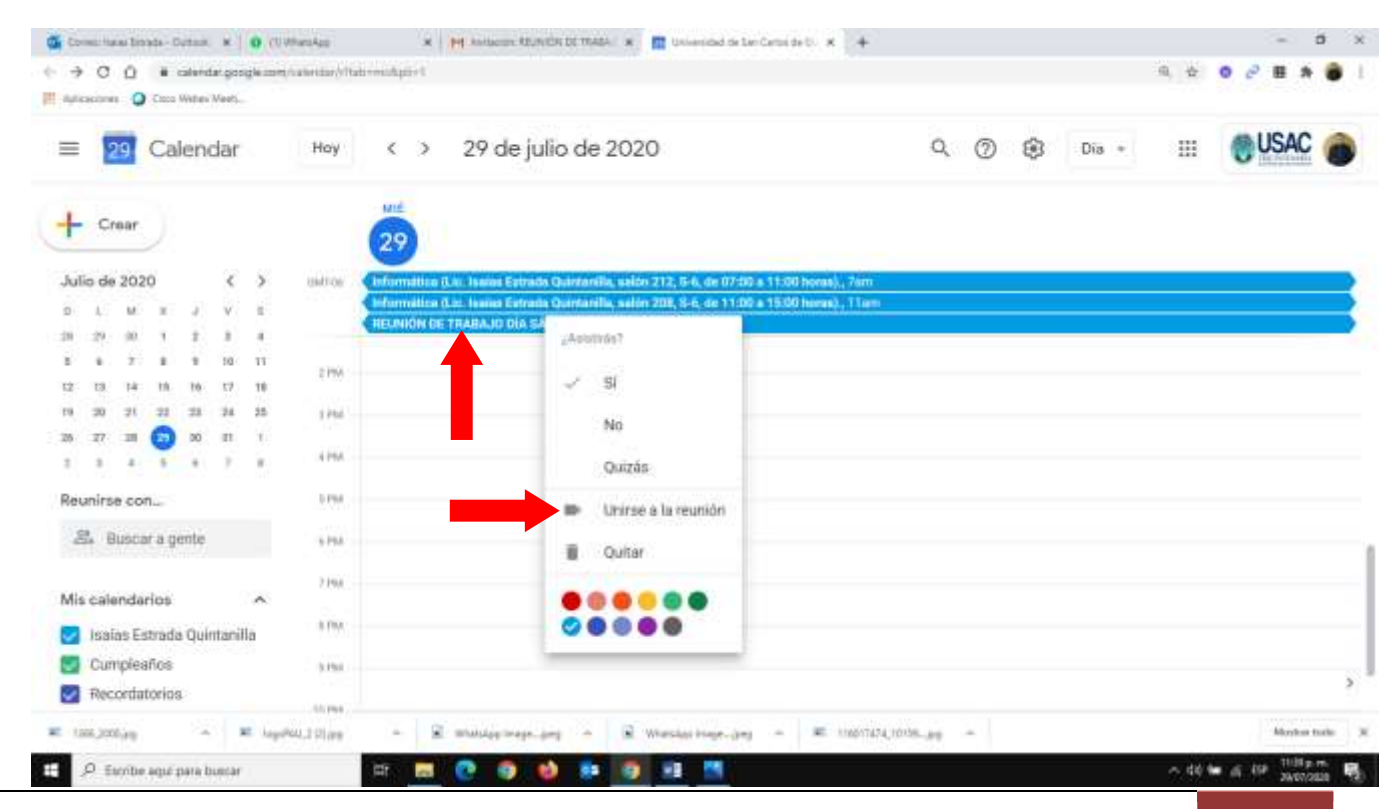

Elaborado por: Lic. Isaías Estrada Quintanilla

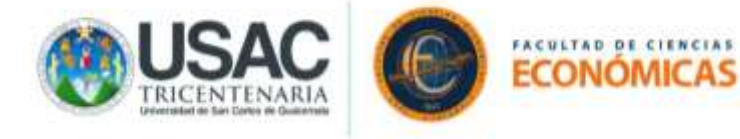

6. Presiona el botón "Unirse ahora" para ingresar al aula virtual.

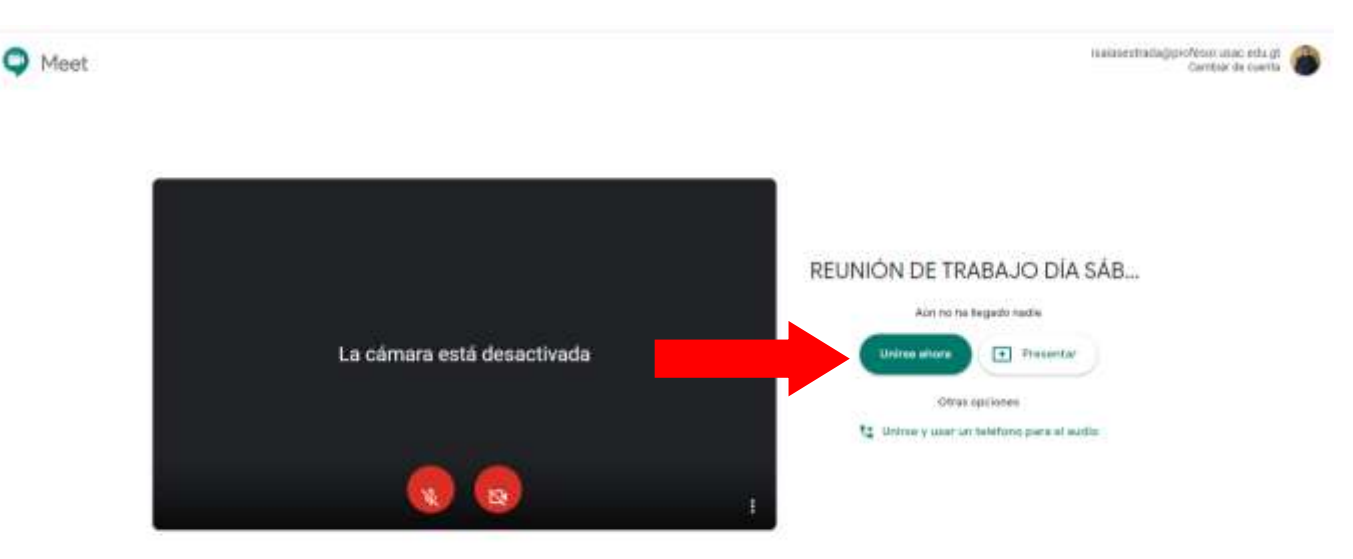

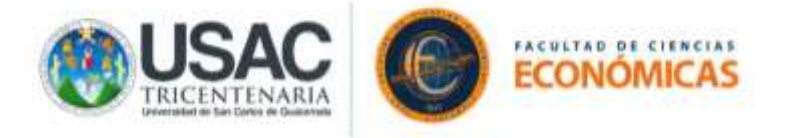

# <span id="page-9-0"></span>PROCEDIMIENTO DE INGRESO DIRECTO A LA VIDEOCONFERENCIA A TRAVÉS DEL DIRECTORIO DE AULAS VIRTUALES

# Pantalla 4

4. En su navegador abra una nueva pestaña e ingrese en la barra de navegación siguiente la dirección [http://faceconomicas.usac.edu.gt/wp\\_economicas/?p=5480](http://faceconomicas.usac.edu.gt/wp_economicas/?p=5480)

**IMPORTANTE: para el ingreso de forma directa al aula virtual por este método es estudiante debe primero ingresar a su cuenta de Google previamente establecida por Junta Directiva y con la cual se asignó el o los curso que llevará en el presente semestre 2-2020.**

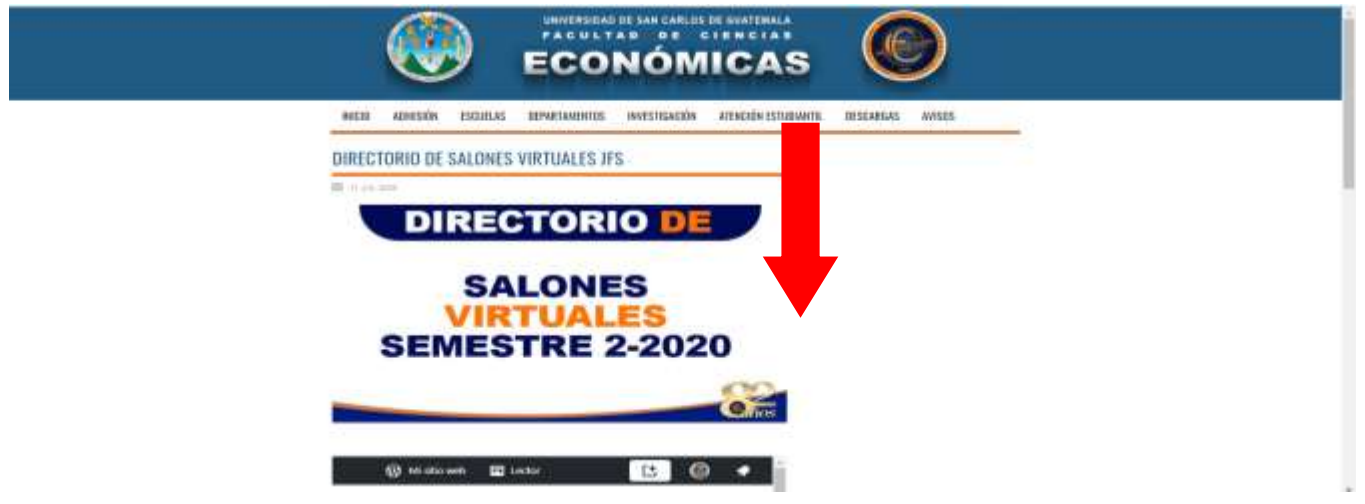

Pantalla 2

5. Desplácese a la parte de debajo de la página en donde encontrará el catálogo de aulas virtuales por:

Departamento de Área Común, Escuela Área Profesional, Practicas Estudiantiles -PROPEC- y Jornada Fin de Semana.

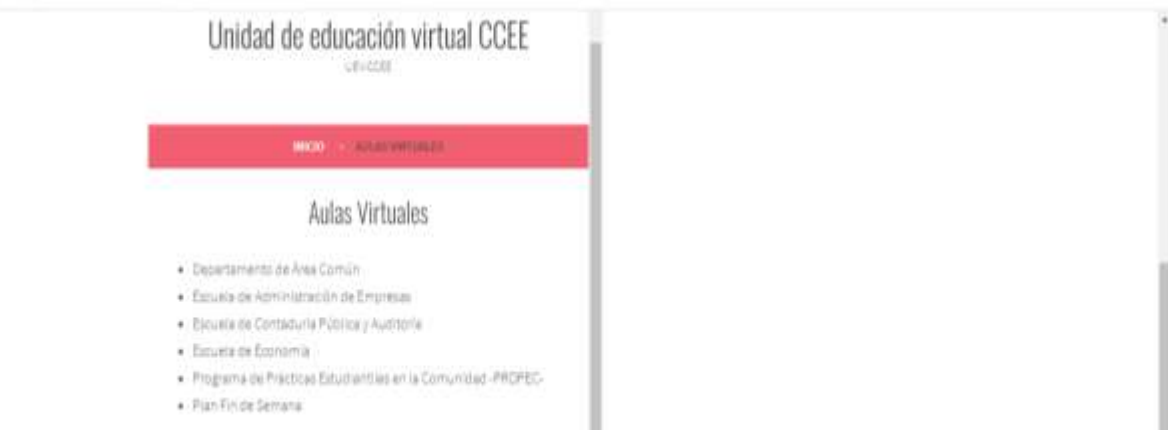

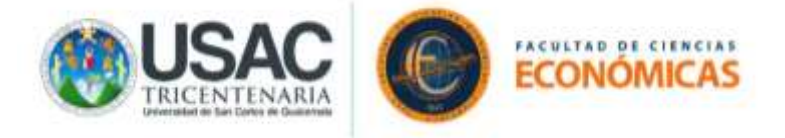

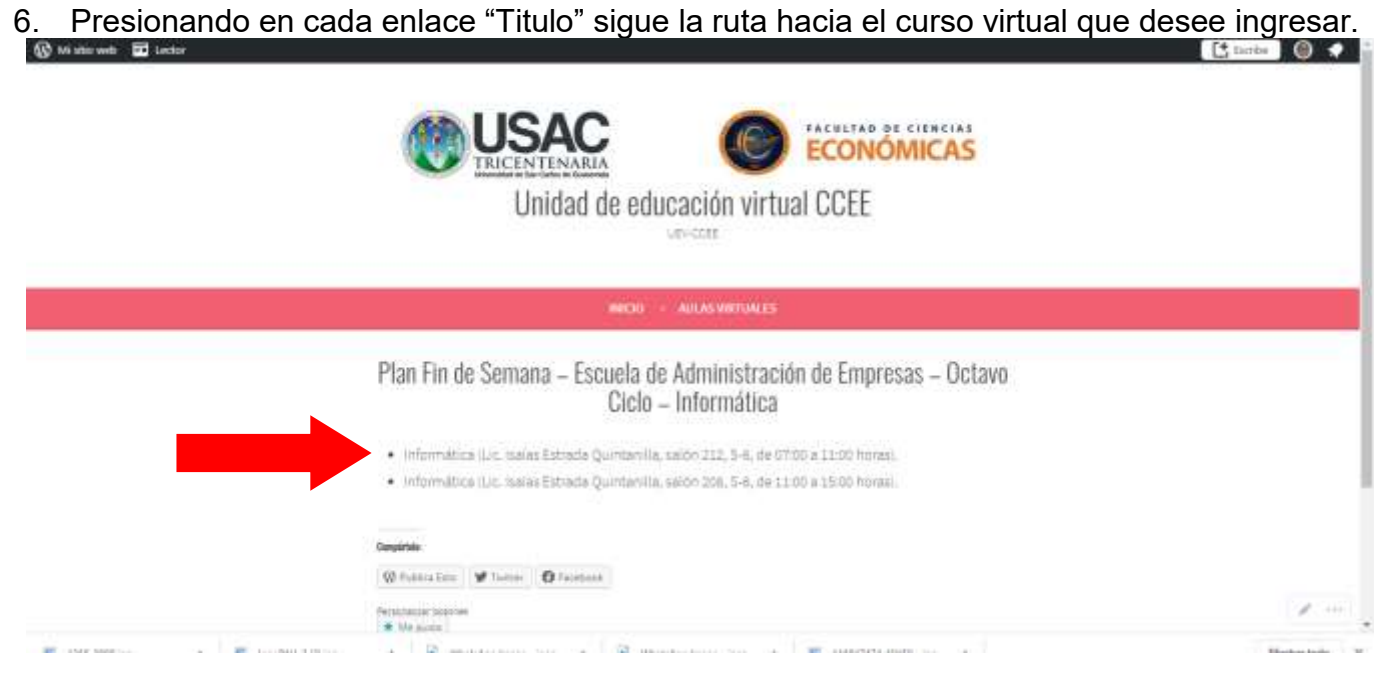

# Pantalla 4

7. Presiona el botón "Unirse ahora" para ingresar al aula virtual.

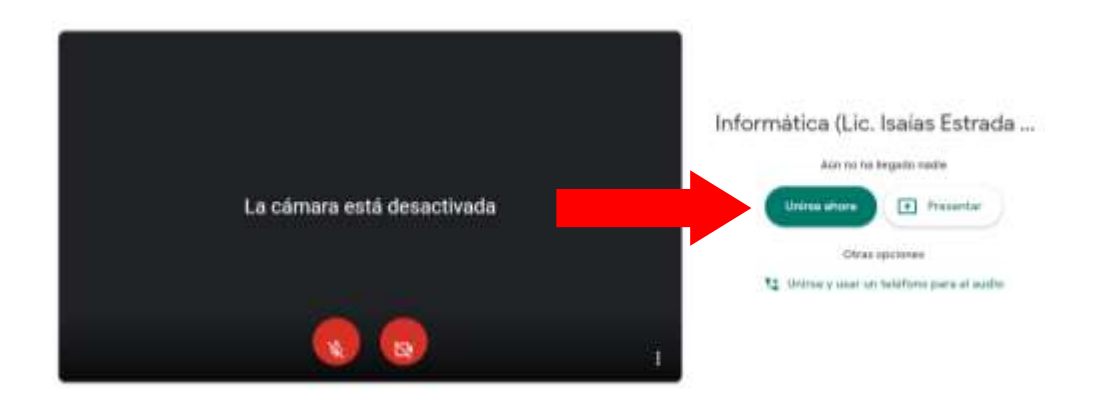

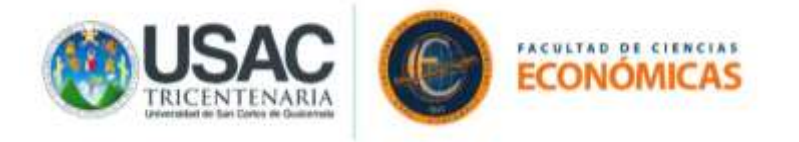

# <span id="page-11-0"></span>**PROCEDIMIENTO DE INGRESO INDIRECTO A LA PLATAFORMA GOOGLE MEET (AULAS VIRTUALES) SIN PREVIA INVITACIÓN DEL DOCENTE**

A continuación, se muestra el procedimiento que pueden utilizar los estudiantes de la Facultad de Ciencias Económicas de la Universidad de San Carlos de Guatemala para ingresar a las aulas virtuales que se imparten en la Plataforma Google Meet el (los) docente(s) y recibir el (los) curso(s) que se asignó en el presente semestre 2-2020, Sin ingresar a través de su cuenta de Google establecida para asignaciones por Junta Directiva o no haber recibido la invitación de acceso a la videoconferencia.

• Ingrese a su navegador: Google Chrome (recomendado), Googlia Firefox, O Opera, **C** Internet Explorer y **C** Microsoft Edge.

Pantalla 1

1. En su navegador abra una nueva pestaña e ingrese en la barra de navegación siguiente la dirección [http://faceconomicas.usac.edu.gt/wp\\_economicas/?p=5480](http://faceconomicas.usac.edu.gt/wp_economicas/?p=5480)

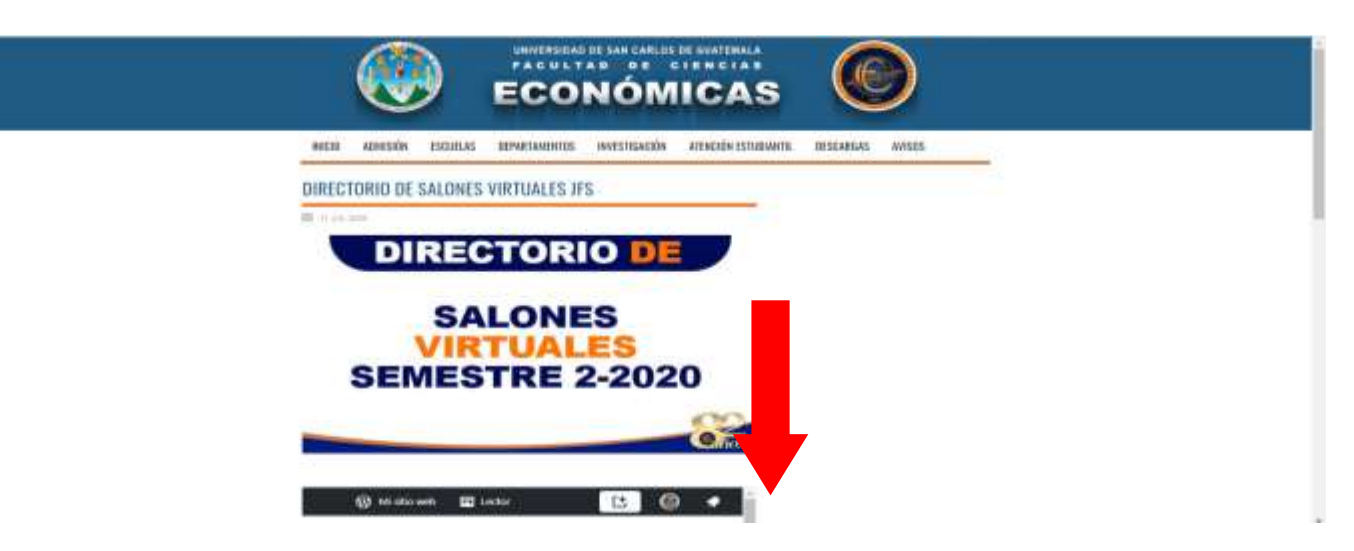

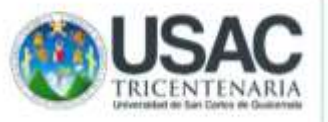

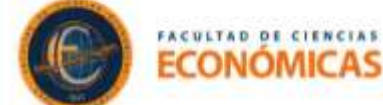

2. Desplácese a la parte de debajo de la página en donde encontrará el catálogo de aulas virtuales por:

Departamento de Área Común, Escuela Área Profesional, Practicas Estudiantiles -PROPEC- y Jornada Fin de Semana.

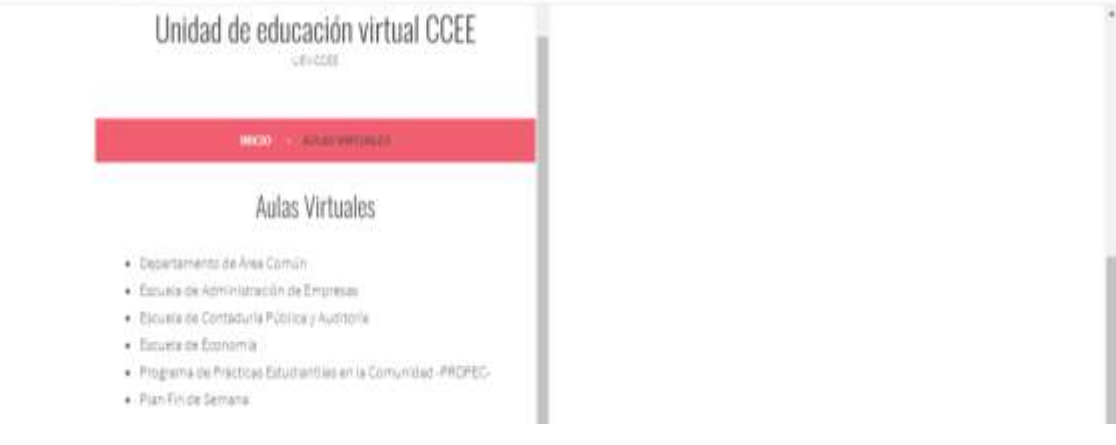

#### Pantalla 3

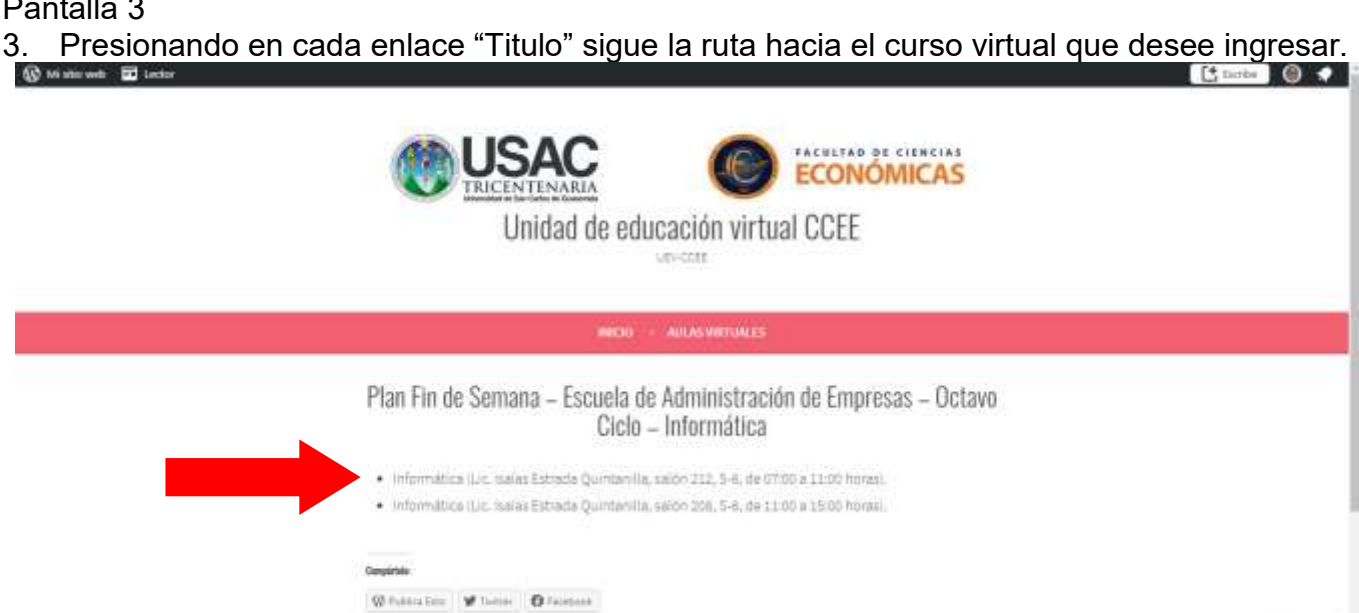

**Manufacturer** Contract Contracts

**COL** 

WE cannot a more

 $\mathcal{S}^{\prime}$  , i.e.

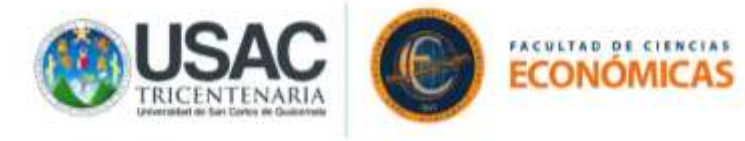

4. Presiona el botón "Unirse ahora" para ingresar al aula virtual.

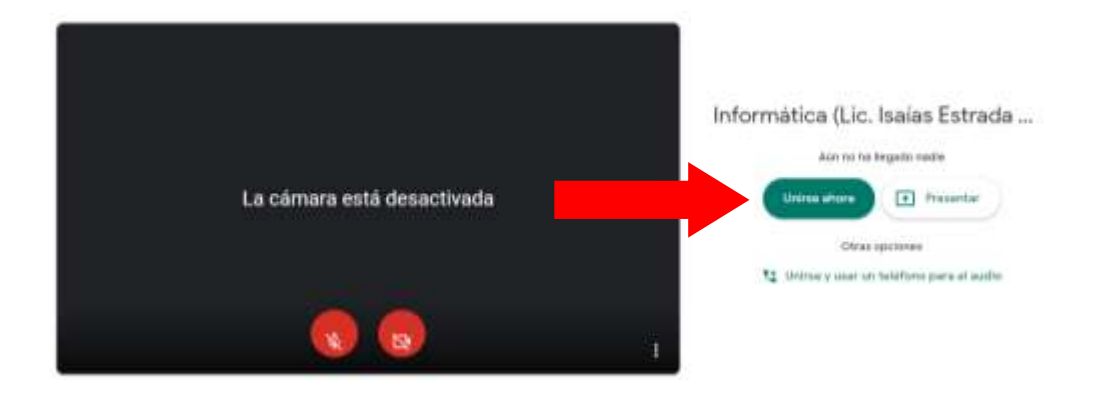

# Pantalla 5

**IMPORTANTE: bajo este método de ingreso al aula virtual, debido a que no está ingresando desde la cuenta de Google previamente establecida para asignarse cursos y recibido la correspondiente invitación para ingreso a la videoconferencia es necesaria la admisión del anfitrión para obtener acceso a la misma.**

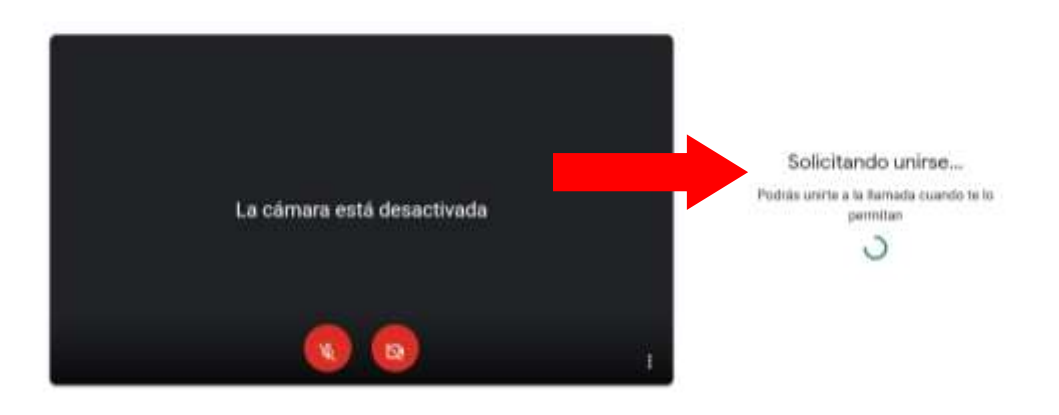